# **INTRODUCING<br>FX DIGITAL PORTAL** FOR SMOOTH FOREIGN EXCHANGE TRANSACTIONS

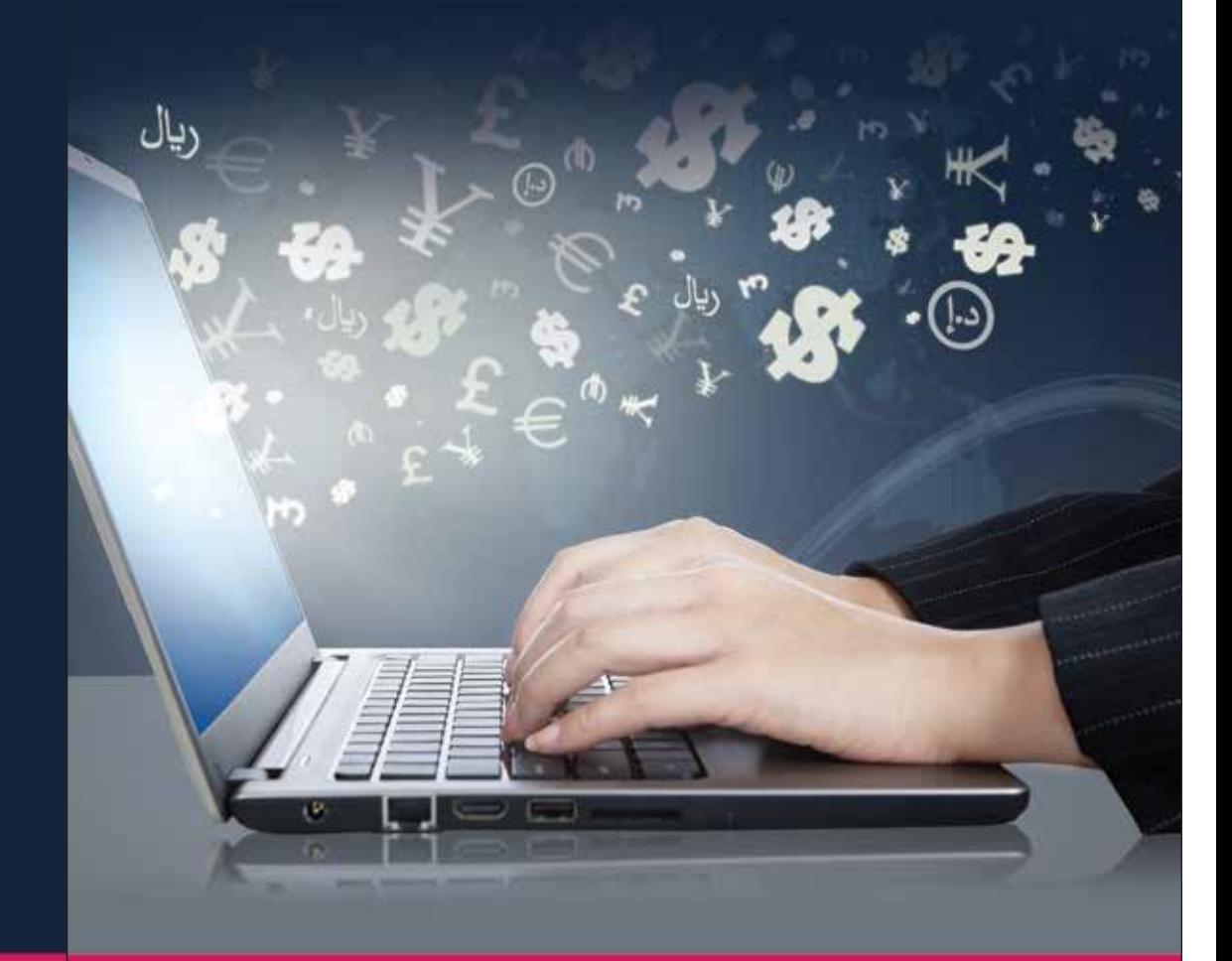

SILKBANK<sub>/</sub>

Yes we can

### ©021-111-100-777 └ www.silkbank.com.pk

F/silkbankpk **SSMS** 9873

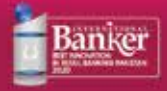

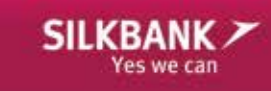

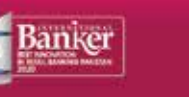

# **OPERATIONS**

### **Commercial Remittances**

- Remittances relating to Professional / Consultancy / Advisory Services Fee
- Remittance against SBP registered loans
- Remittances of IT Services (more than USD 100,000/-)
- Technical Fee
- Container Detention Charges
- Remittance against Courier Services
- Remittance of Aircraft Training Fee
- Repairment or Testing of Machinery / Components
- Remittance of Training / Conference / Seminar / Traveling Fee / Reimbursable Expenses
- Directors Remuneration / Meeting Fee
- Transfer of Visa Fee collected from Foreign Embassies
- **Charter Party Freight Payment (Shipping)**
- Demurrage Charges (Shipping)
- Cost of Bunker (Shipping)
- Cost of Lubricants (Shipping)
- **Insurance Premium of Pakistani Ships**
- **Port Disbursement Charges**
- 3rd Party Inspection Charges
- **Loading Port Charges**
- Refund of Unutilized Amounts
- **Ship Repair Charges**
- Honorarium of Speakers / Foreign Examiners
- $\blacksquare$  Insurance Claim related cases
- Insurance Premium, Reinsurance Premium related cases
- Revolving L/C for Insurance Claims
- **Advertisement Charges**
- Remittance on account of Oil and Gas related payments
- **Permission For Services LC**
- Business Management Fee
- **Legal Services Fee**
- Operations & Maintenance Fee
- Airlines' Maintenance Reserves and Lease Rental Payments
- **F** Telecom companies' Network Charges
- **HR related expenses**
- Cash to Master Payments

### **Private Remittances**

- Remittance relating to medical expenses
- Remittance relating to educational expenses
- Other private remittance of Chapter 16
- Other private remittance of Chapter 17

### **Bank Guarantees / SBLC**

- Issuance of FCY Bank Guarantee for Performance / Advance Payment / Bid Bond etc. (Para 10 Chapter 19)
- Permission for issuance of Umrah / Hajj Bank Guarantee in FCY
- Issuance of FCY Bank Guarantee for Performance / Advance Payment / Bid Bond (Para 11 Chapter 19)
- Issuance of FCY Bank Guarantee for Performance / Advance Payment / Bid Bond (Para 15 Chapter 19)
- Resident to Resident FCY Bank Guarantees in favor of Govt Departments / Agencies

### **Trade Related Cases**

- **Permission for utilization of Time Barred Advance Payment**
- **Permission for refund of Advance Payment**
- **Permission to return Rejected / Frustrated Cargo**
- Open Account Imports
- Permission for remittance of excess amount against a Letter of Credit
- Other Permissions related to Chapter 12 and 13 of SBP's F.E. Manual

### **Designation & Acknowledgement**

- **IF related Designation**
- Royalty & Technical Assistance Agreements
- Service Level Agreements signed with the parent company / related parties abroad

### **Exchange Entitlement Certificate**

- loan related cases
- **Equity related cases**

### **Others**

Daily Allowance to SBP Officials for visits abroad

## **FE OVERDUE MONITORING & ENFORCEMENT**

### **Export Overdue Cases**

- **Modification in EORS**
- Closure of E-Form from EORS or WeBOC
- **Extension in Realization Period of E-Forms**
- Adjustment of Overdue Cases against Advance Payment
- Re-import of Exported Goods

# **GOVERNMENT SCHEMES FE ALLOCATION**

- Freight Support against Export of Sugar
- Quota Approval against Export of Sugar
- Amendments in Already Approved Quota against Export of Sugar

### **Urea**

- Quota Approval against Export of Urea
- Amendments in Already Approved Quota against Export of Urea

### **Wheat**

■ Subsidy on Export of Wheat

### **Textile**

- Duty Drawback of Taxes 16-17
- Duty Drawback of Taxes 17-18

### **Non-Textile**

- Drawback of Levies and Local Taxes Order 2017
- Local Taxes and Levies Drawback 17-18

### **Sugar Govt Remittances**

- **FE Allocation Import**
- **FE Allocation Remittance of PSEs**
- FE Allocation Remittance of Classified Organizations
- **FE Allocation FE Permits**
- **FE Allocation Loan Repayment**
- **FF Allocation Remittance of Armed Forces**
- **FE Allocation Fresh Imports**

# **FX DIGITAL USER GUIDE**

### **STEP 1**

For registration in the portal, customer will click on the pointed link below on the main screen.

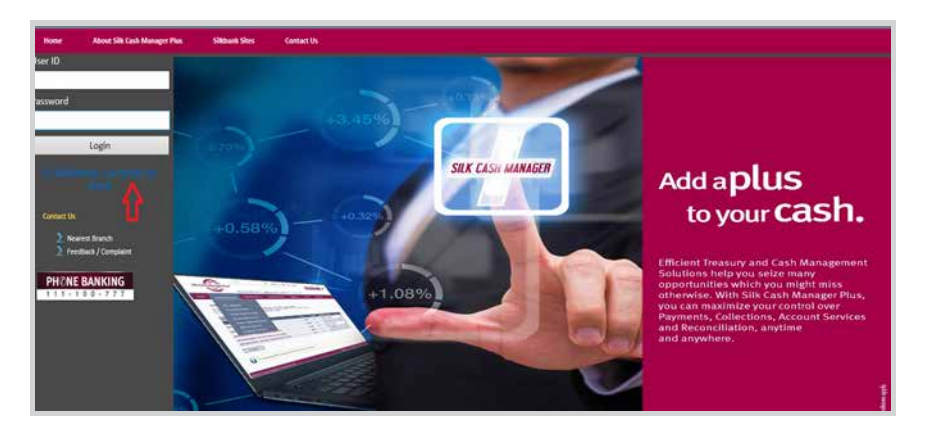

### **STEP 2**

Once the customer clicks on the link "FX Digitization – Customer On Board", the window shown below will open requiring to enter the mentioned details.

**Note:** Account number to be entered without branch code

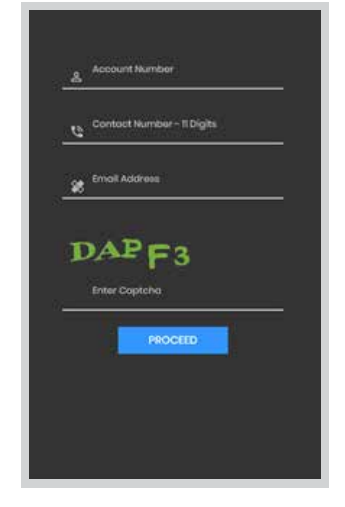

### **STEP 3**

After entering the details in Step 1, system will lead the customer to the second window, where the customer needs to fill in the enabled fields and click 'SUBMIT'.

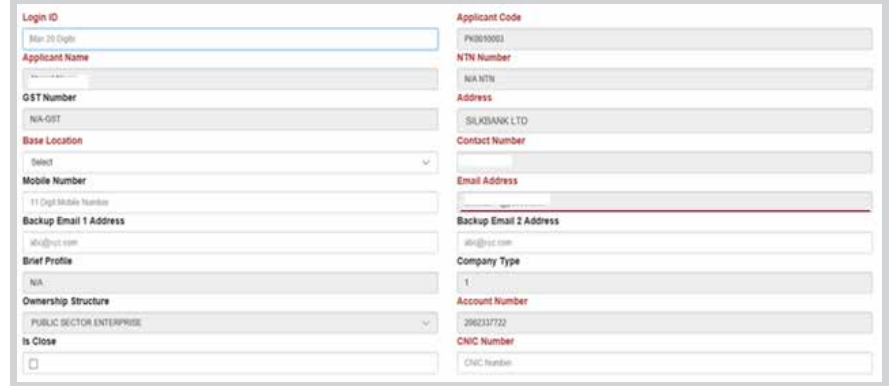

After submitting the above-mentioned details, system will require an Authentication PIN which the client will receive on the email address mentioned in the form above.

### **STEP 4**

Once the Authentication PIN is entered, system will confirm successful registration on the portal.

A temp password will then be sent to the client in a separate email afterwards, which will be used for login on the main screen. While entering Username and temp Password on login screen, system will redirect to Change Password screen.

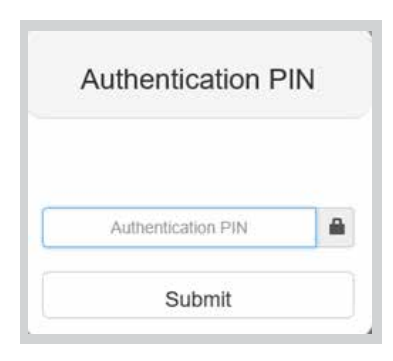

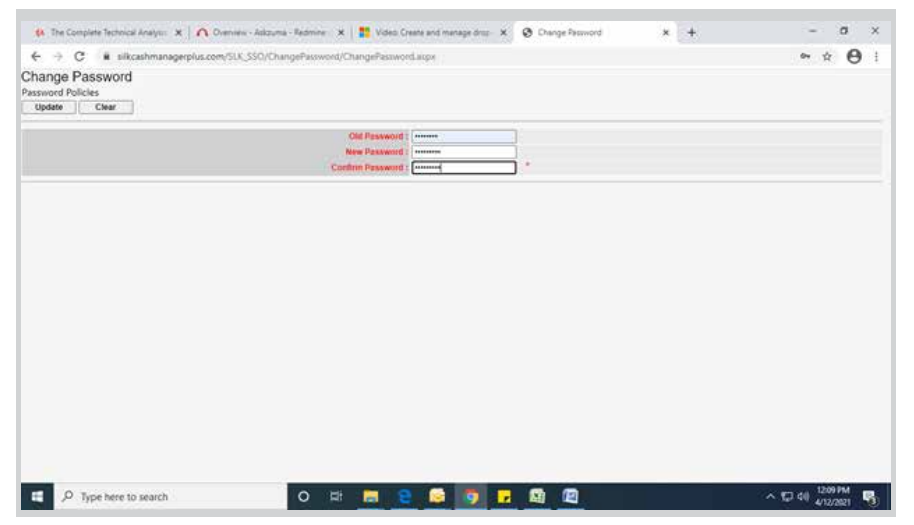

While changing password, the protocol should be followed, i.e. at least 1 capital letter, 1 small letter, alphanumeric along with at least 1 special character, the sequence should not be entered, and digits or alphabet should not be repeated. E.g. Sher@dil0

After entering old password which was shared on email and providing new password validating all the policies mentioned above, click on the update button.

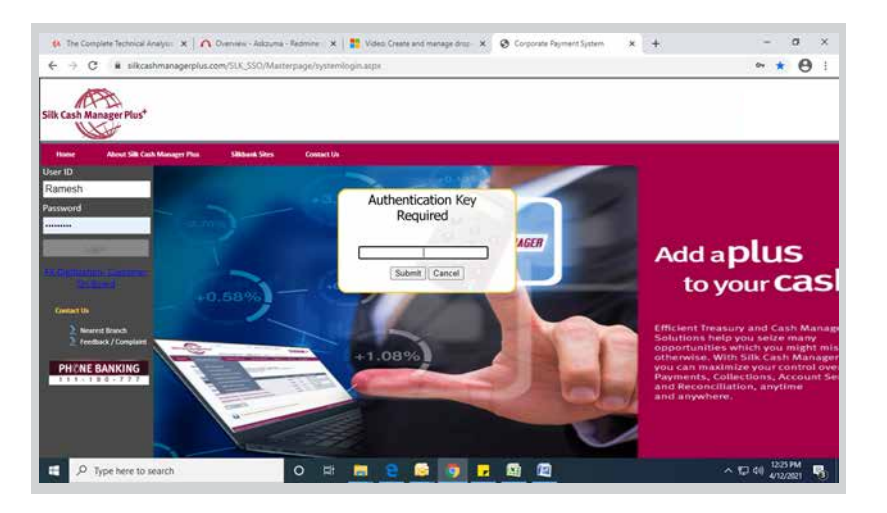

After clicking on the update button, the user will be redirected to login screen. Customer will then enter the updated username and password, after which an authentication pop-up will be displayed as shown in the image above. Authentication PIN will be provided on your registered email. After entering the Authentication PIN, click on the submit button.

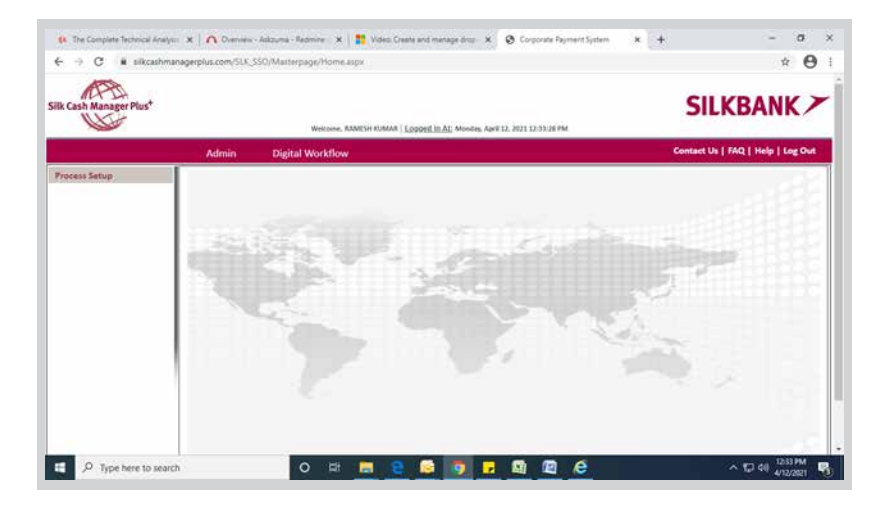

Once the PIN is authenticated, you will be navigated to the dashboard of the portal, after which you have to click on Digital Workflow tab and then on Process Setup sub-tab.

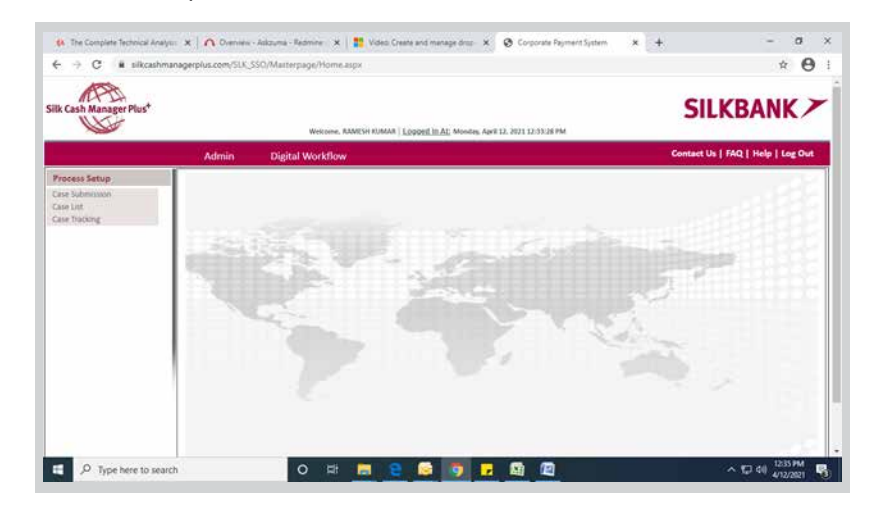

For case submission, the user should click on Case Submission sub-tab.

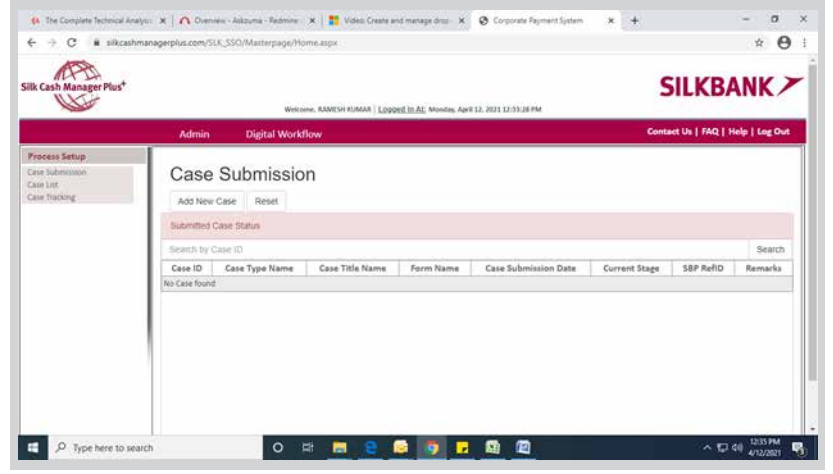

After clicking on Case Submission, all the cases (if) submitted by the user will be displayed in the list as shown in the screen above. To add a new case, the user will be required to click on Add New Case tab.

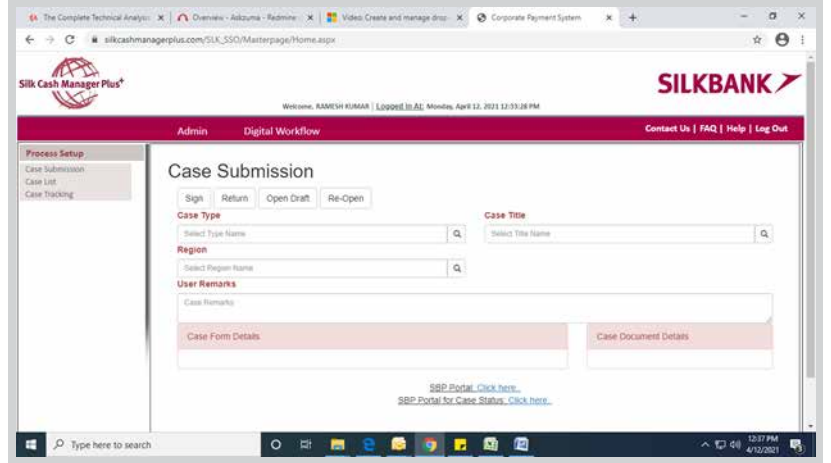

Click on the magnifying symbol to open a list of case type in order to select Case Type, similarly with Case Title and Region. After clicking on Case Title, a dynamic form will be displayed as shown in the image below.

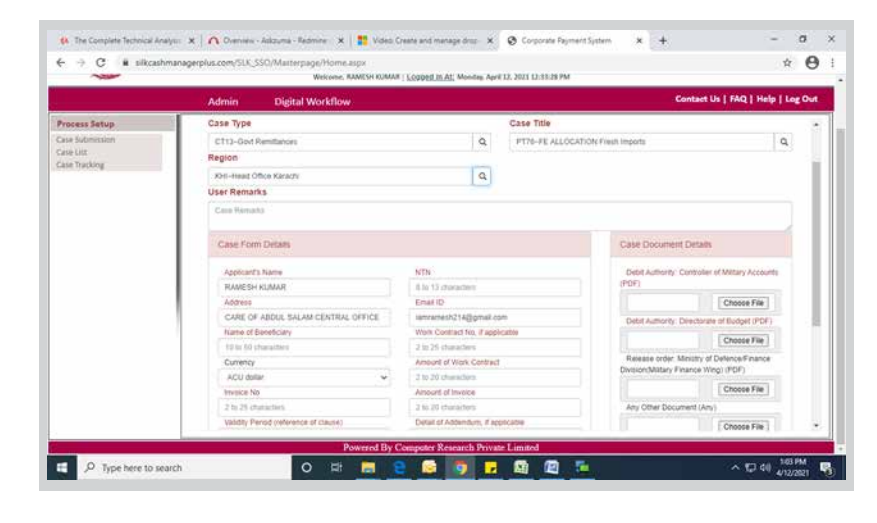

In order to submit the case, the user needs to fill all the mandatory fields (shown in red color), and then click on the sign button. A pop-up will appear. The user is required to click on Yes button to proceed. Afterwards, Submit button will be displayed, requiring the user to click on it in order to submit the case. Once the case is submitted, it will be displayed in the Case Submission section along with its status.